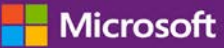

# Inicio rápido: Vea licencias, Servicios e Historial de pedidos Historial de pedidos

#### *Guía para el cliente*

Noviembre de 2016

La sección de **Licencias, Servicios y Beneficios** del **Microsoft Business Center** es donde puede ver las licencias, los servicios en línea y el historial de compras (historial de pedidos).

Para empezar, inicie sesión en Business Center, seleccione **Inventario** en el menú que aparece en la parte superior y luego **Administrar mi inventario**.

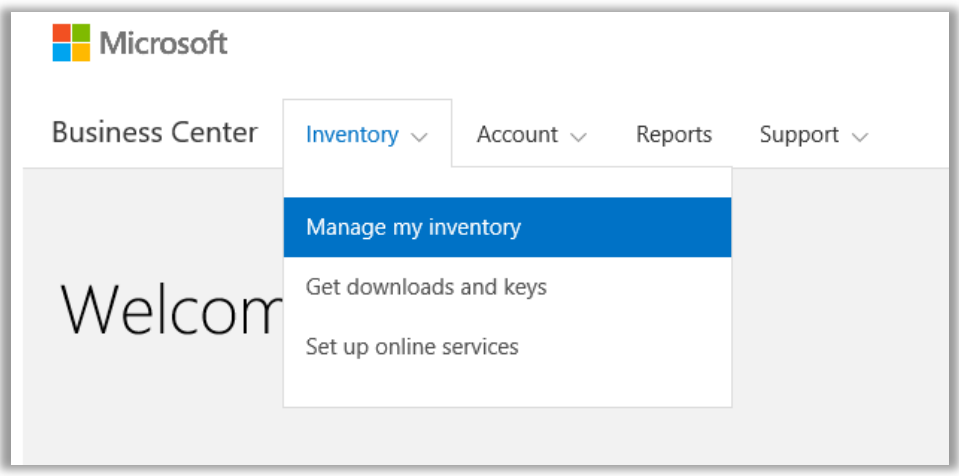

### Contenidos

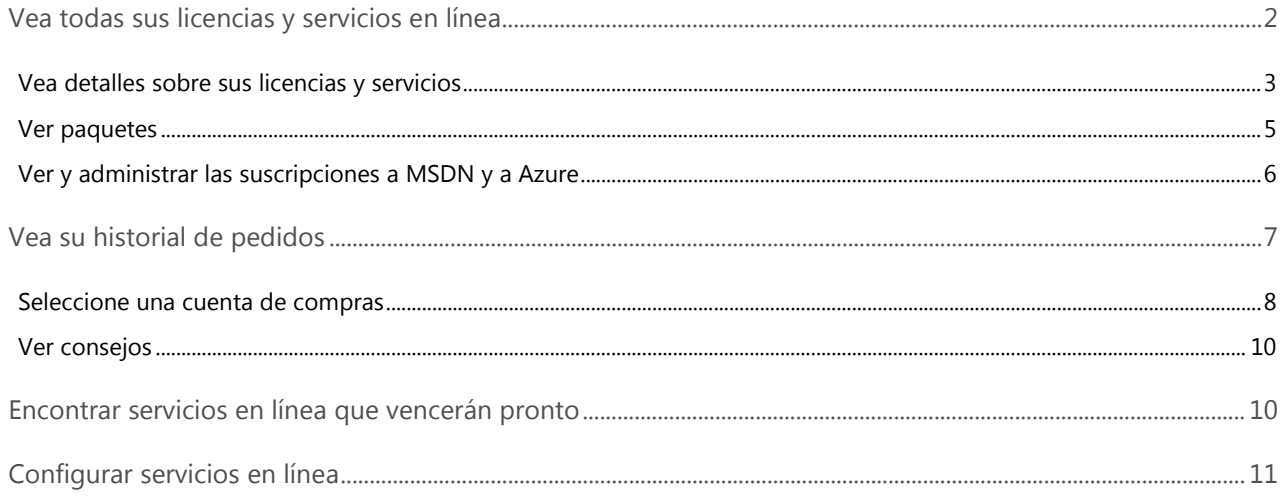

#### Microsoft

### <span id="page-1-0"></span>Vea todas sus licencias y servicios en línea

La primera vez que vaya a la sección **Licencias, Servicios y Beneficios** del Business Center, se abrirá por defecto en la pestaña **Licencias y Servicios**. (También hay una pestaña en la página llamada **Software Assurance y Beneficios de servicios** donde puede ver sus beneficios.)

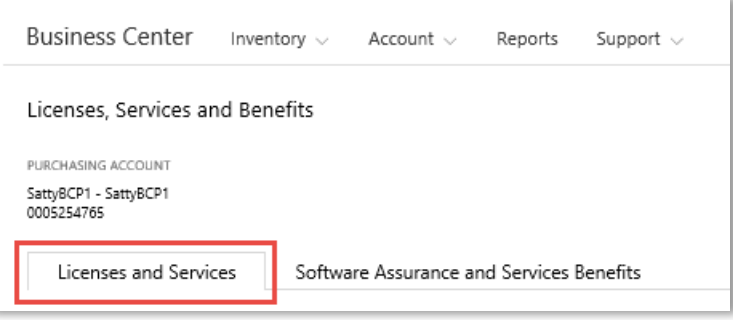

La pestaña **Licencias y Servicios** muestra una lista de sus licencias y servicios de Microsoft, ordenados por grupo de productos.

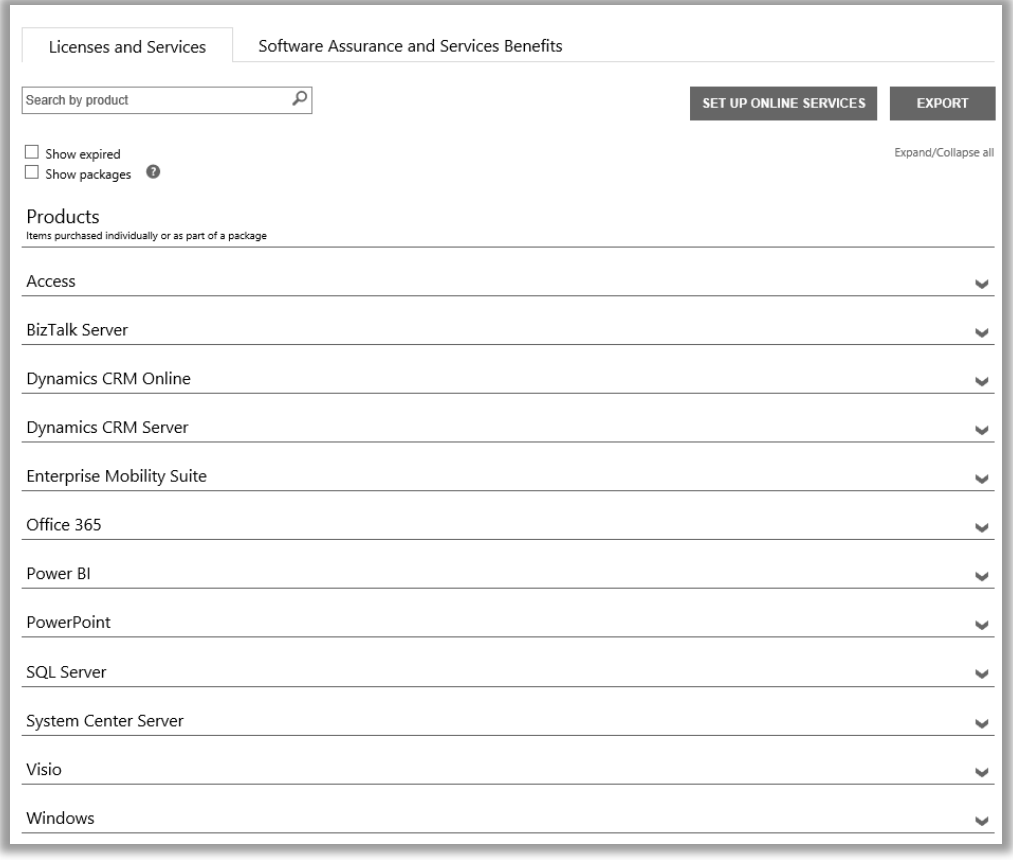

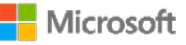

### <span id="page-2-0"></span>Vea detalles sobre sus licencias y servicios

- 1. Inicie sesión en Business Center, seleccione **Inventario** en el menú que aparece en la parte superior y luego **Administrar mi inventario**.
- 2. Si tiene más de una Cuenta de compras, elija **Seleccionar una cuenta**. (Si necesita ayuda para seleccionar una cuenta, vea las instrucciones a continuación para [Seleccionar una cuenta de compra.\)](#page-7-0)

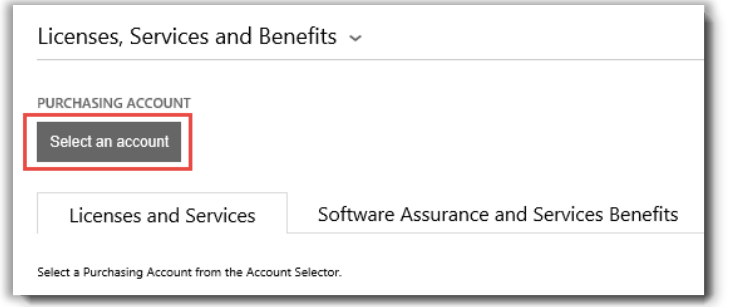

**NOTA:** *Si solo tiene una cuenta de compras, no aparecerá el seleccionador de cuentas. En cambio, su cuenta de compras aparecerá automáticamente.*

3. Una vez que encontró la Cuenta de compras deseada y la seleccionó; o si tiene solo una Cuenta de Compras, puede buscar las licencias o servicios que desea ver.

#### **Realice una de estas acciones:**

• **Buscar**: utilice la casilla de búsqueda para encontrar un producto en particular para el que tiene una licencia o al que está suscrito. Funciona mejor si tiene diversos productos y servicios.

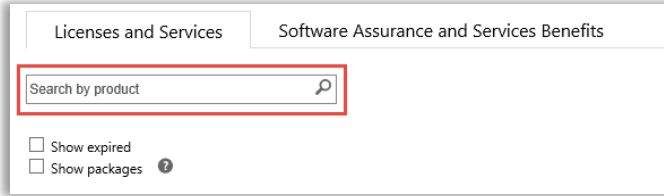

- **Navegar**: navegue por la lista de sus productos que aparece en la página.
- 4. Luego de ver la lista de productos y servicios que busca, seleccione el icono Expandir/Contraer  $\blacktriangleright$  para ver detalles de cada producto o servicio.

Al expandir un elemento, verá todas las versiones y ediciones individuales de las que tiene licencias dentro de ese grupo de productos, como distintas versiones y ediciones de Office.

| _ EDITION                    | VERSION                           |                          | LICENSE O           | <b>O WITHAUD</b> |                 |  |
|------------------------------|-----------------------------------|--------------------------|---------------------|------------------|-----------------|--|
| - Professional Plus          | 2013                              |                          | 120                 | 120              |                 |  |
| PURCHASING<br>ACCOUNT NUMBER | <b>PURCHASING</b><br>ACCOUNT NAME | <b>RESOURCE</b><br>USAGE | LICENSE<br>QUANTITY | SA<br>QUANTITY   | NEXT EXPIRATION |  |
| 0005219480                   | Fabrikam IT                       | Per Device               | 120                 | 120              |                 |  |

*Esta lista expandida muestra los detalles para una licencia de Office 2013 Professional Plus.*

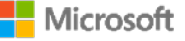

Una lista expandida para un **producto** como Office muestra:

- **EDICIÓN**
- **VERSIÓN**
- **NÚMERO DE CUENTA DE COMPRAS**
- **NOMBRE DE CUENTA DE COMPRAS**
- **USO DE RECURSOS**
- **CANTIDAD DE LICENCIAS**
- **CANTIDAD DE SA**
- **PRÓXIMO VENCIMIENTO**

**NOTA:** *Solo los servicios en línea tienen una fecha de PRÓXIMO VENCIMIENTO*

Una lista de productos extendida para un **servicio en línea** como Office 365 muestra las **SUSCRIPCIONES DISPONIBLES** y las **SUSCRIPCIONES PEDIDAS** en lugar de la **CANTIDAD DE LICENCIAS** y la **CANTIDAD DE SA**.

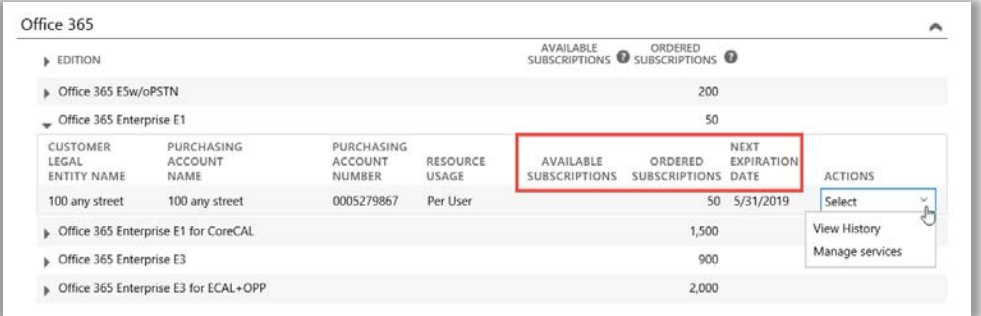

- **SUSCRIPCIONES DISPONIBLES** muestra la cantidad neta de este servicio que tiene disponible el cliente, no lo que ha ordenado el socio.
- **SUSCRIPCIONES PEDIDAS** muestra los servicios que ha pedido el socio en nombre de su cliente.

**NOTA:** *Cualquier diferencia entre SUSCRIPCIONES DISPONIBLES y SUSCRIPCIONES PEDIDAS muestra qué servicios en línea ya está utilizando (configurados por usted mismo) que su socio no pedido para usted.*

- **FECHA DE PRÓXIMO VENCIMIENTO** muestra cuándo vencerá este servicio y debe ser renovado.
- **ACCIONES** le permite seleccionar **Ver Historial** o **Administrar Servicios**.

**SUGERENCIA:** *Seleccione Expandir/Contraer todos cerca de la parte superior de la página Licencias y Servicios para expandir o contraer toda la lista de productos de una sola vez.*

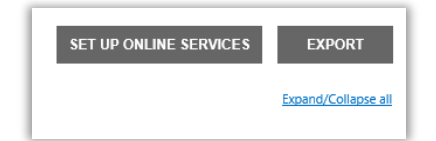

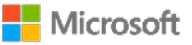

### <span id="page-4-0"></span>Ver paquetes

La vista predeterminada en la pestaña **Licencias y Servicios** muestra todos sus **Productos**. Si selecciona el cuadro **Mostrar paquetes**, podrá ver una categoría llamada **Paquetes**.

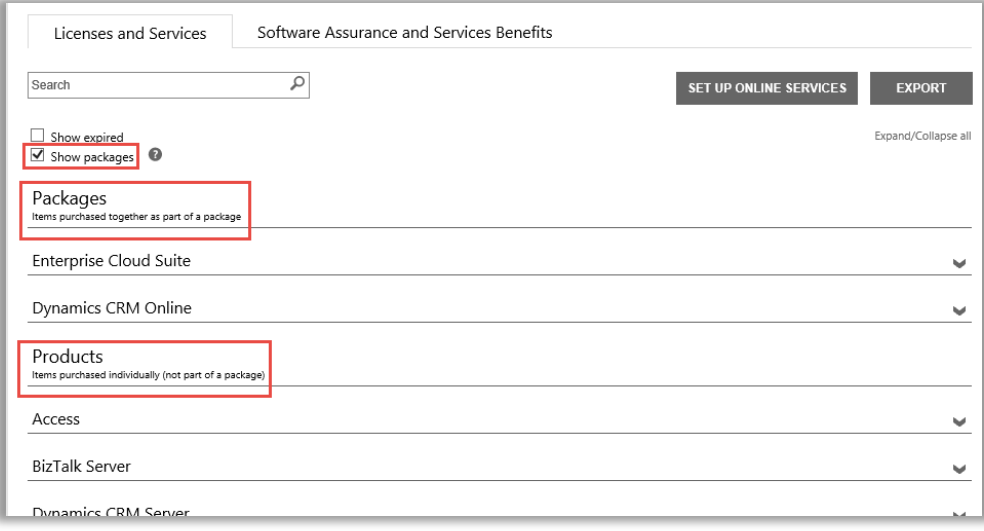

Los **Paquetes** son elementos comprados juntos como parte de un paquete.

Los **Productos** son elementos comprados por separado (no como parte de un paquete.)

Ambas vistas muestran una vista similar de sus elementos, pero los agrupa por la licencia que tiene de ellos: como elementos comprados por separado o comprados juntos como parte de un paquete. Por ejemplo, tanto la vista de Productos como de Paquetes muestran las **SUSCRIPCIONES DISPONIBLES** y las **SUSCRIPCIONES SOLICITADAS** para los servicios en línea.

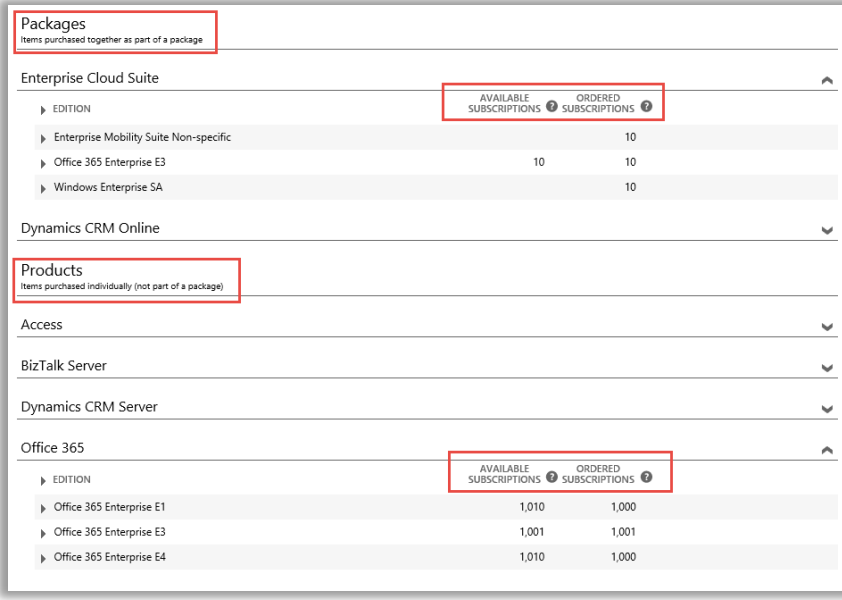

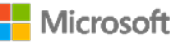

### <span id="page-5-0"></span>Ver y administrar las suscripciones a MSDN y a Azure

Si su socio de Microsoft ha pedido suscripciones a MSDN y a Azure para usted, podrá verlas junto con todos los demás productos y servicios de Microsoft en **Licencias y Servicios**.

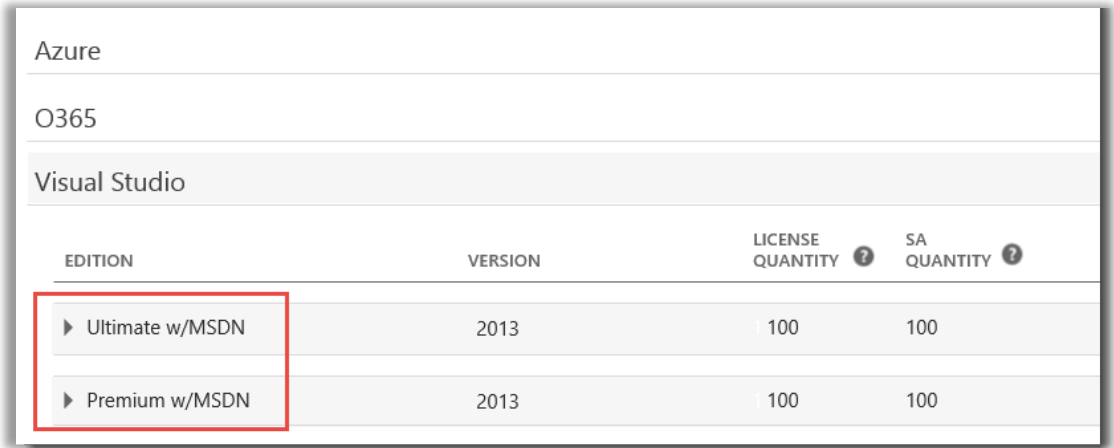

No puede administrar las suscripciones a MSDN y a Azure en Business Center, pero hay un enlace que lo llevará a los sitios del portal donde pueden iniciar sesión y administrarlas. Cómo hacerlo:

- 1. En **Licencias y Servicios**, seleccione el producto con la suscripción a MSDN o a Azure que desee administrar (como Visual Studio con MSDN).
- 2. Vaya a **ACCIONES** y seleccione **Administrar suscripción** en el menú desplegable. Si se trata de una suscripción a MSDN, este enlace lo llevará al Portal de Administradores de MSDN. Si se trata de una suscripción a Azure, este enlace lo llevará al Portal de Azure Enterprise de Microsoft.

**NOTA:** También puede seleccionar **Ver historial** para ver un historial de las transacciones para esta suscripción.

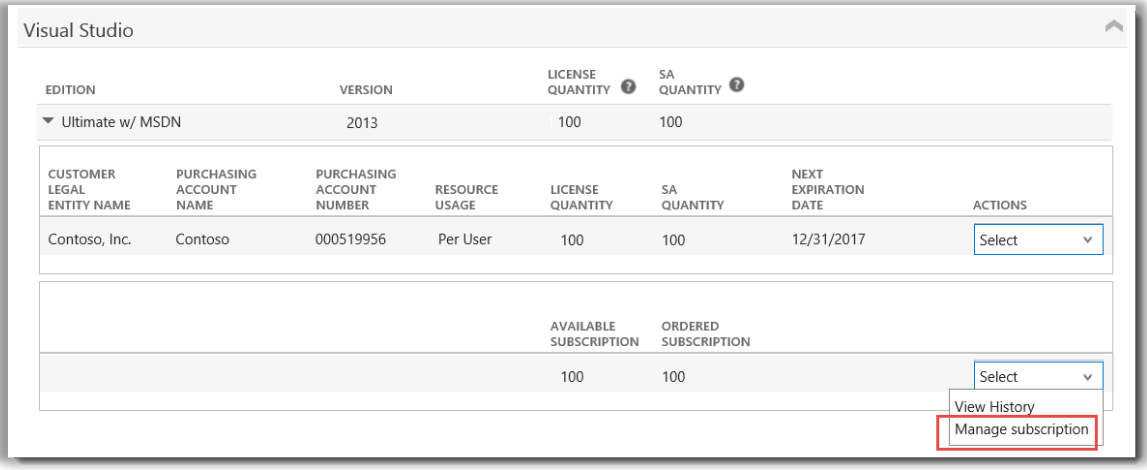

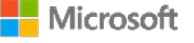

### <span id="page-6-0"></span>Vea su historial de pedidos

Puede ver los pedidos que hizo a los socios de Microsoft muy rápida y fácilmente. Cómo hacerlo:

1. En Business Center, seleccione **Cuenta** y luego **Ver historial de pedidos**.

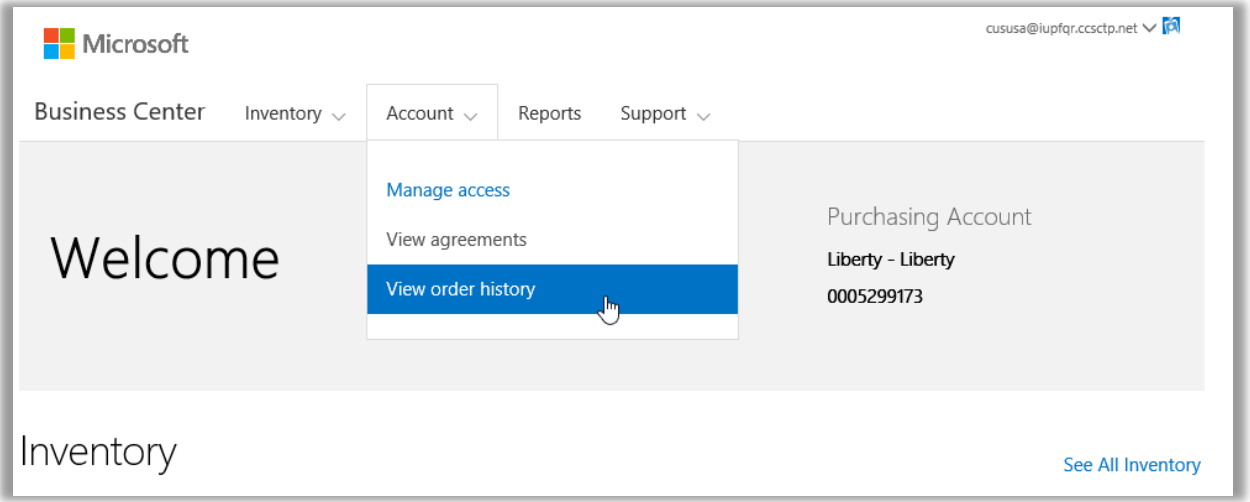

2. Vea su lista de pedidos.

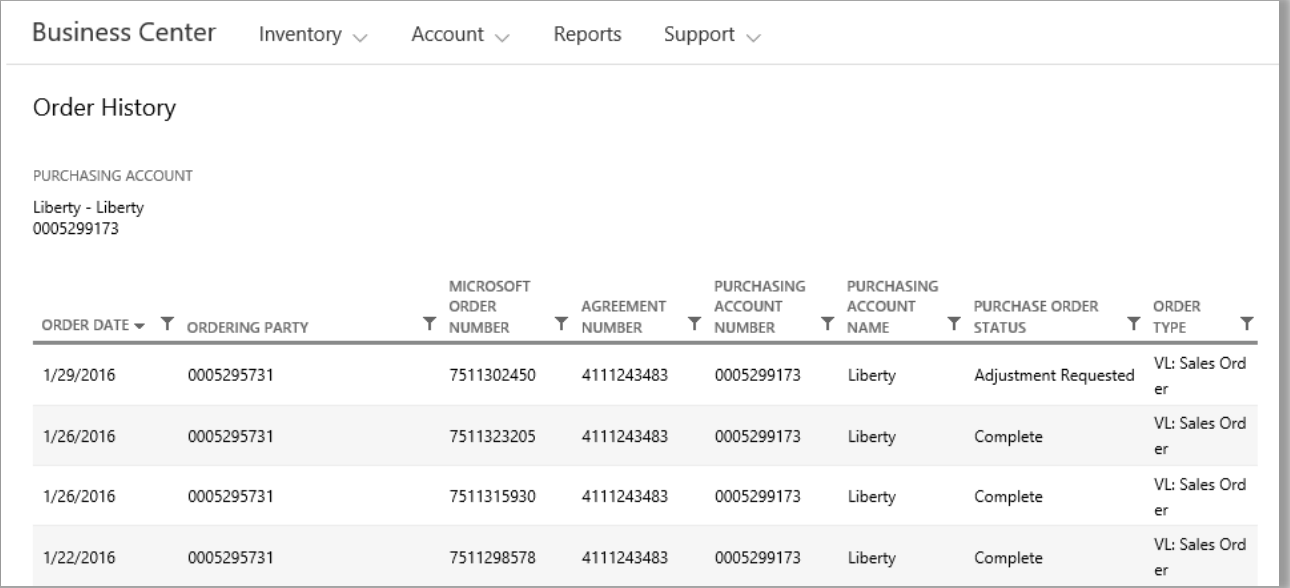

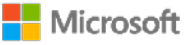

3. Seleccione todos los pedidos que quiera expandir y ver con más detalles. De ese modo, podrá ver las secciones tituladas **Encabezado de pedidos**, **Información de pedidos** y **Elementos del pedido**.

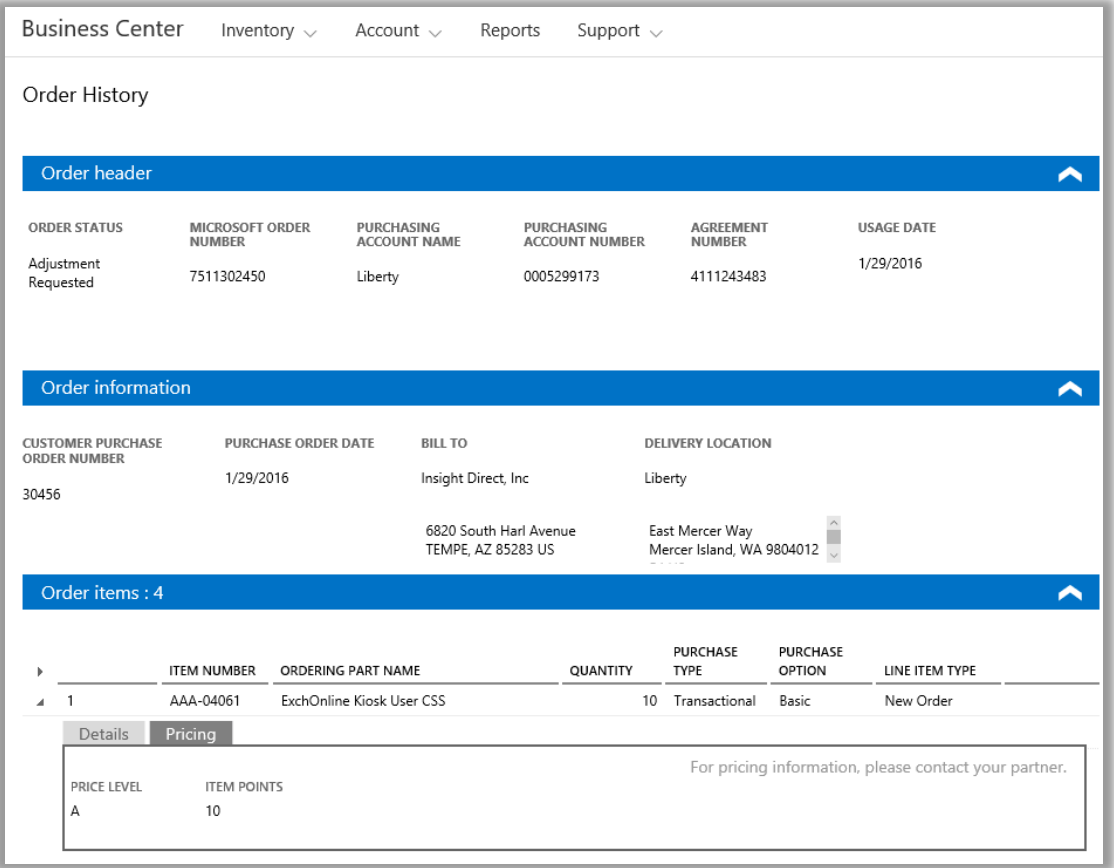

**NOTA:** *El campo que antes se denominaba NÚMERO DE PEDIDO DE COMPRA SECUNDARIO ahora se denomina NÚMERO DE PEDIDO DE COMPRA DEL CLIENTE.*

#### <span id="page-7-0"></span>Seleccione una cuenta de compras

Si tiene varias cuentas de compras, aparecerá la opción para seleccionar cuentas. El seleccionador de cuentas le permite seleccionar una cuenta de compra de una lista con todas las cuentas.

**NOTA:** *Si solo tiene una cuenta de compra, no aparecerá esta opción. En cambio, su cuenta de compras aparecerá automáticamente.*

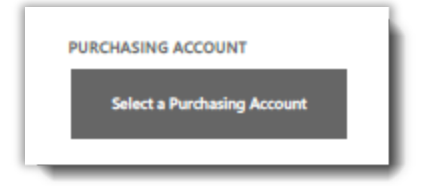

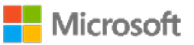

1. Vaya a **Seleccionar una cuenta de compra**.

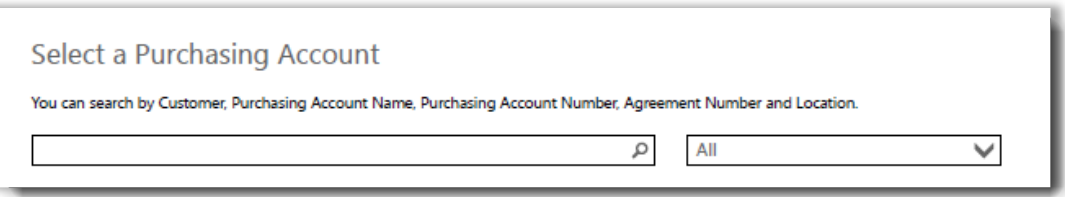

2. Comience a escribir todo o una parte del nombre de la cuenta de compra que quiere en el cuadro de búsqueda. Siga escribiendo el nombre hasta ver la cuenta que desea.

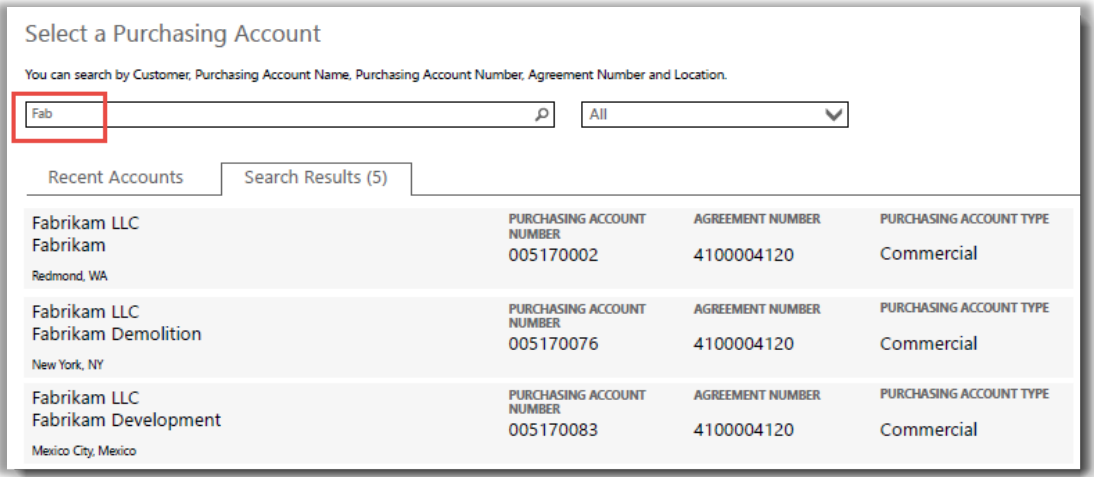

#### *Si escribe Fab, aparecerán distintas cuentas de compra que contienen ese nombre*

Si no logra encontrar la cuenta de compra que desea, intente buscarla en base a uno de estos cuatro tipos de información:

- Número de acuerdo
- Nombre de la entidad legal del cliente
- **Ubicación**
- Nombre de cuenta de compras
- Número de cuenta de compras

Utilice el menú desplegable para seleccionar el campo que desea, luego escriba esa información en el cuadro de búsqueda.

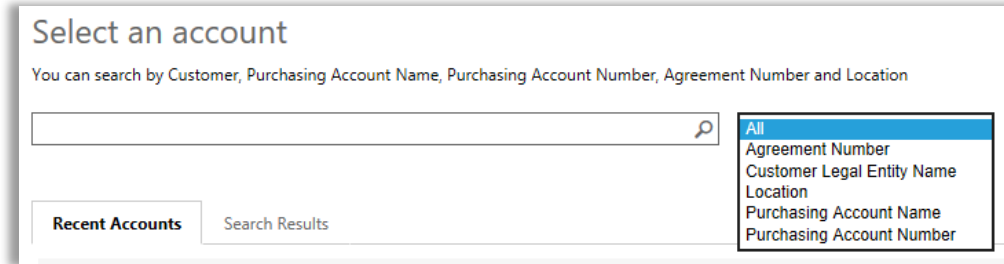

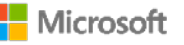

También puede combinar distintos tipos de información. Por ejemplo, en esta captura de pantalla se ingresa una parte del Nombre de la cuenta de compra (Fabrikam) junto con la ubicación (Redmond). Juntos reducen la lista de resultados de la búsqueda, para ayudar a identificar la Cuenta de compras correcta.

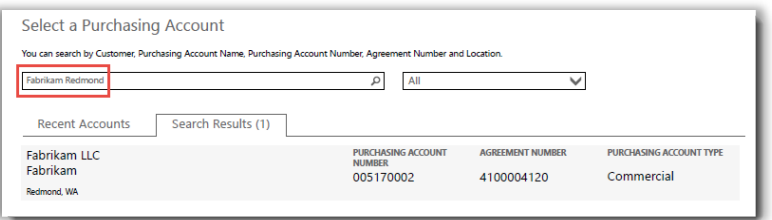

#### <span id="page-9-0"></span>Ver consejos

Cuando hay disponible un consejo para explicar un término, el icono de **ayuda** aparecerá. Cuando se desliza sobre el icono, debería aparecer un consejo. Estos términos tienen un consejo:

- 1. **CANTIDAD DE LICENCIAS:** La cuenta de licencia solo muestra las licencias que se compraron a través de un Acuerdo de Productos y Servicios de Microsoft y con una licencia subyacente confirmada.
- 2. **CANTIDAD DE SA:** La cantidad de pedidos de Software Assurance o renovaciones para esta versión del producto.
- 3. **CANTIDAD DISPONIBLE:** La cantidad total de asientos o licencias listas para usar.
- 4. **CANTIDAD PEDIDA:** La cantidad total de asientos o licencias listas para usar y pedidas por su cliente.

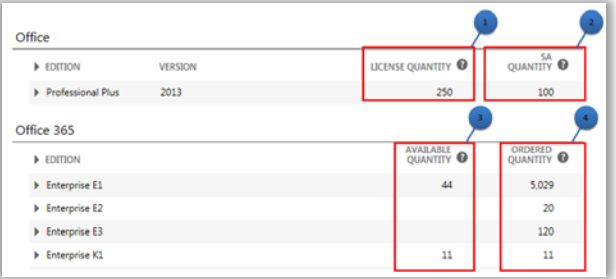

#### <span id="page-9-1"></span>Encontrar servicios en línea que vencerán pronto

Todos los servicios en línea enumeran una fecha de **PRÓXIMO VENCIMIENTO** Para que sea más fácil ver si un servicio vencerá pronto, hay alertas si el servicio vencerá dentro de los próximos 90 o 30 días:

- Si un servicio en línea está dentro de los 90 días de su fecha de vencimiento, aparecerá una notificación de **Vencimiento cercano**.
- Si un servicio en línea vencerá en 30 días, su **PRÓXIMA FECHA DE VENCIMIENTO** aparece en rojo.

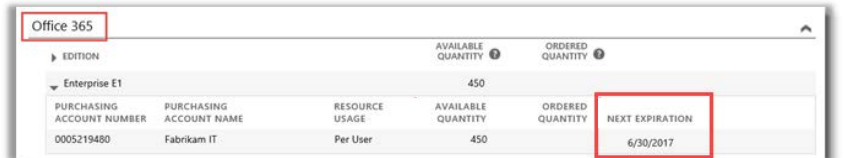

*Este servicio en línea no está pronto a vencer, por lo que no posee alertas.*

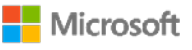

### <span id="page-10-0"></span>Configurar servicios en línea

Puede configurar por sí solo (autoaprovisionar) servicios en línea como Office 365, pero deberá pedirle a su socio que pide los servicios por usted.

Para configurar nuevos servicios en línea, seleccione el **BOTÓN CONFIGURAR SERVICIOS EN LÍNEA** en la pestaña **Licencias y Servicios**.

Para aprender cómo configurar servicios en línea, vea la guía de inicio rápido llamada *Configure y Utilice sus Servicios en línea* en la sección **Soporte** de Business Center.

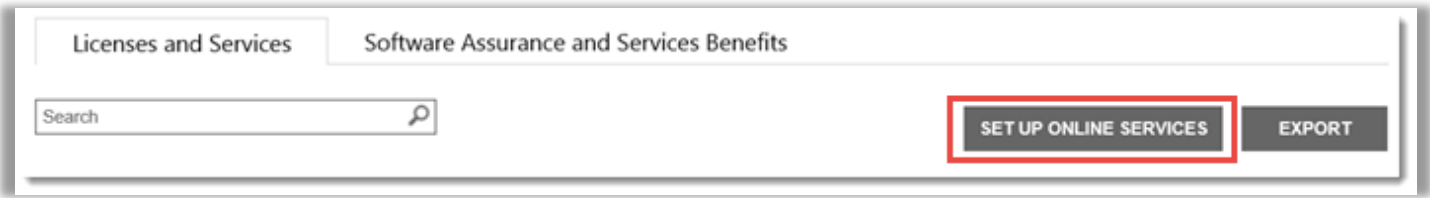

*El BOTÓN CONFIGURAR SERVICIOS EN LÍNEA es donde puede buscar y comenzar a usar nuevos servicios en línea*

Si configura nuevos servicios en línea por sí solo, verá este mensaje a continuación que le informará que debe realizar pronto un pedido de esos servicios a través de su socio

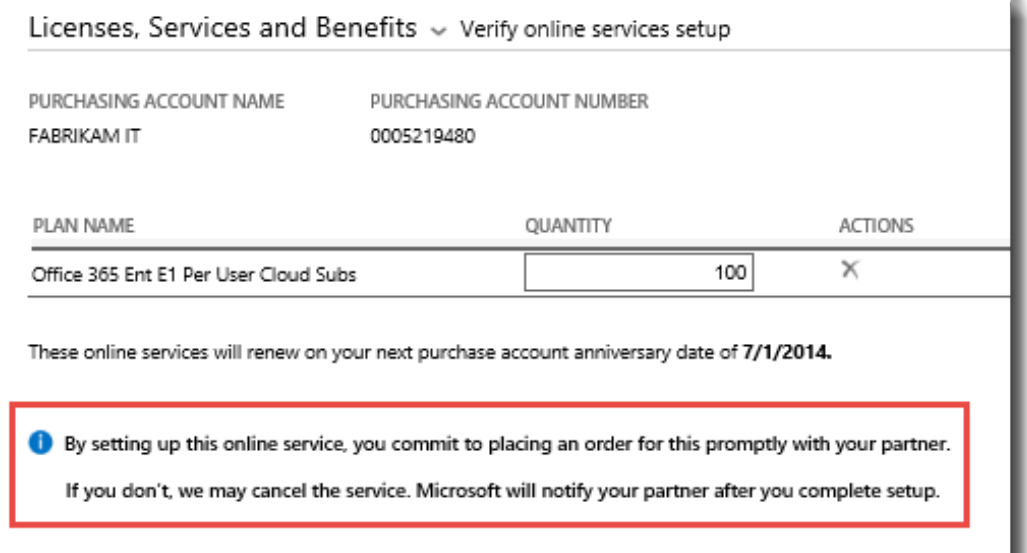

**SUGERENCIA:** *El informe de reconciliación de servicios en línea sin pagar le permite verificar las discrepancias entre la cantidad de servicios en línea que ha configurado usted mismo (autoaprovisionados) y la cantidad que pidió su socio. Este informe puede ayudarlo a determinar qué servicios en línea pedir para evitar cualquier interrupción en el servicio. Puede filtrar el informe por cuenta, pedido, acuerdo o producto. Pueden encontrar esto en la sección Informes del Business Center.*

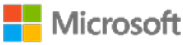